# MS Teams<br>1) für die Ersteinrichtung mit Jgst 5

#### $1$  of  $5$

#### 2 - Login im Browser

In den folgenden Browsern kannst Du dich bei Teams einloggen:

- Microsoft Edge (bei Windows vorinstalliert)
- Neueste Chrome-Version
- **Neueste Firefox-Version**

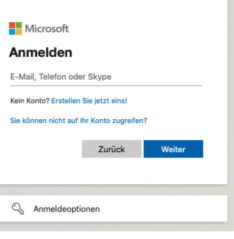

Gehe zum Login auf teams.microsoft.com und melde Dich dort mit der Schul-

Mailadresse (vorname.nachname@mail.gymnasiumwolfskuhle.de) und dem per Logineo LMS mitgeteilten

Passwort an.

Nach der Anmeldung kommt eventuell ein Hinweis auf die

App, die Du Dir gegebenenfalls hier schon einmal herunterladen kannst. Falls dieser Hinweis nicht kommt, findest Du im nächsten Punkt eine weitere Downloadmöglichkeit.

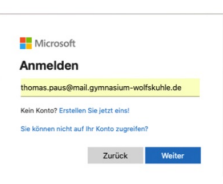

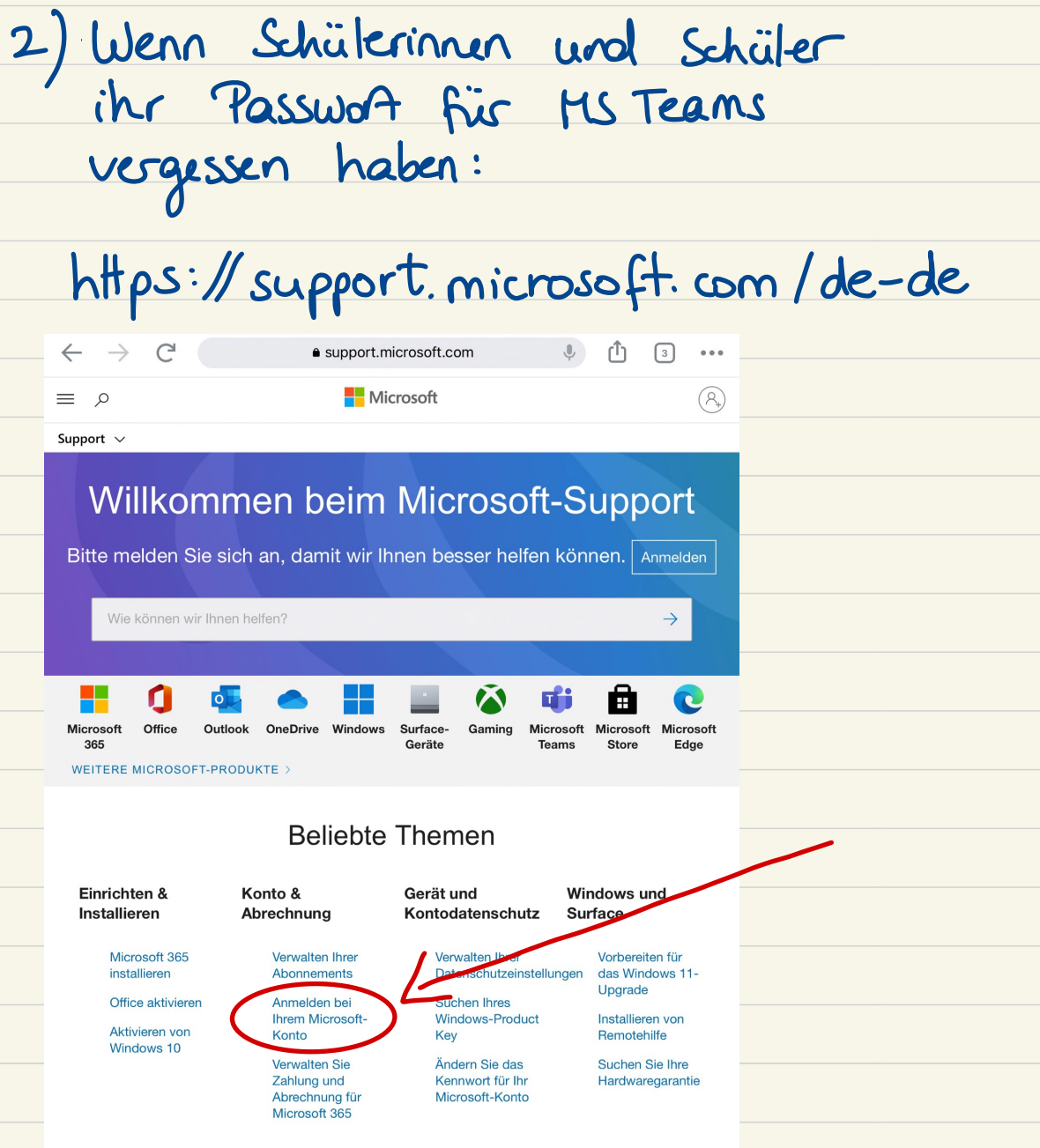

 $\leftarrow$   $\rightarrow$  $\Gamma$ 

 $\lceil 3 \rceil$ 

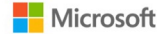

#### Support  $\vee$

 $\Omega$ 

### Hilfe für Microsoft-Konto

Übersicht und Anmeldehilfe

## Kennwortzurücksetzung

und

Benutzername wurde vergessen

Wiederherstellung

Sicherheits- und Überprüfungscodes

Gesperrte oder kompromittierte Konten

Kontoaktivität und geschlossene Konten

Verknüpfte Konten

Was ist ein Microsoft-Konto?

> Was ist ein Microsoft-Konto

**Wie Sie** sich bei einem Microsoft-Konto anmelden

# Melden Sie sich am Dashboard Ihres Microsoft-Kontos an

Wenn Sie schon einmal einen Microsoft-Dienst (Office, Outlook usw.) benutzt haben, verfügen Sie über ein Microsoft-Konto. Sie verwalten Ihr Microsoft-Konto über das Microsoft-Konto-Dashboard.

Tipp: Wenn Sie noch kein Konto besitzen, können Sie während des Anmeldevorgangs eines erstellen. Weitere Informationen finden Sie unter So erstellen Sie ein neues Microsoft-Konto.

# Melden Sie sich am Dashboard Ihres Microsoft-Kontos an

- 1. Öffnen Sie Microsoft-Konto und wählen Sie Anmelden aus.
- 2. Geben Sie E-Mail-Adresse, Telefonnummer oder Skype-Anmeldung ein, die Sie für andere Dienste (Outlook, Office usw.) verwenden, und wählen Sie dann Weiter aus. Wenn Sie kein Microsoft-Konto haben, können Sie diese Option auswählen: Kein Account? Dann erstellen Sie jetzt eins!. Beachten Sie, dass wir empfehlen, eine E-Mail zu verwenden, alla Ola la analita la ala anche della analita di Solamania dan

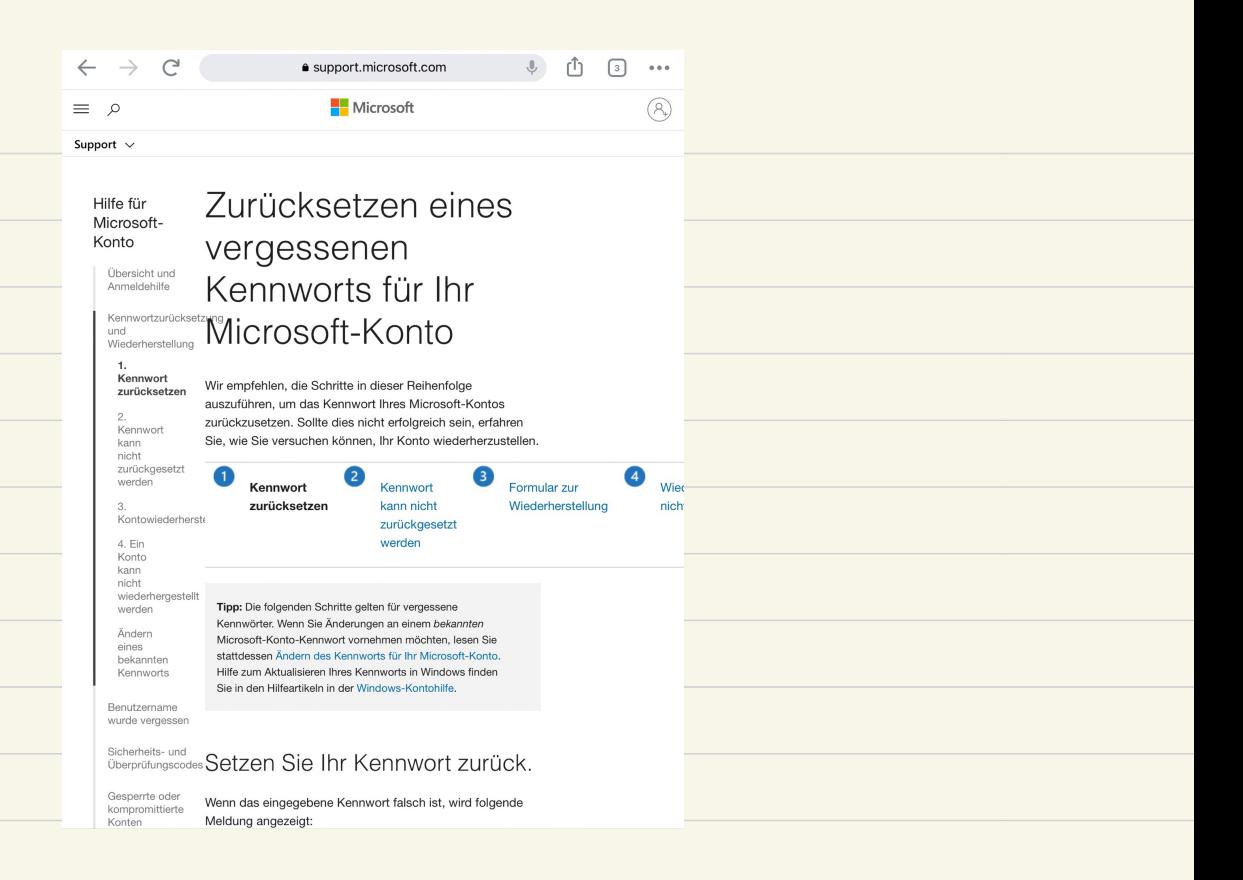

Auf dieser Seite Weiler scrollen bis die Hilfeskllung auf das aktuelle Problem zutrifft.

Falls nichts Zutreffend ist und sich das Problem nicht lösen lässt, an Herrn Spillner wenden.